# Quick Start Guide *Raven Lite 1.0*

There are four steps to getting started using Raven Lite to explore sounds:

# **1. Install Raven Lite.**

# **2. Launch Raven Lite.**

**3. Open a sound**, either from a sound file on your computer's hard disk or a CD-ROM, or from an audio CD.

**4. Start exploring**: Learn what Raven Lite can do by trying the various buttons and menu commands. Most of Raven's controls display *tooltips* when you pause the mouse pointer over them, that tell you what that control does. The *Raven Lite User's Guide* explains all of Raven Lite's menu commands and buttons in detail, but you may not need to delve into it much. In most cases, the best way to start learning about what part of the program does is to try it. If you want a detailed explanation of what a control or command does, consult the *Raven Lite User's Guide*. Remember-- you can't harm your computer, your files, or Raven Lite by experimenting, and it's the best way to learn how Raven Lite works.

The rest of this Quick Start Guide explains these four steps in more detail.

# **Install Raven Lite**

To install Raven Lite, follow these steps:

- 1. If you haven't already done so, download the Raven Lite installer from the Raven Lite website, http://birds.cornell.edu/raven.
- 2. Run the installer by double-clicking on its icon. The installer will guide you through a series of steps to install a demo version of Raven Lite on your hard disk. You can use Raven Lite in demo mode for as long as you like. (See the box below that describes the difference between Raven Lite in demo and registered modes)
- 3. When you decide to purchase a license for Raven Lite, visit the Raven Lite website and purchase a license via a secure online credit card transaction.

#### *What's the difference between Raven Lite in demo and registered modes?*

When you first install Raven Lite, the program will run in demo mode until you paste in a serial number which will be emailed to you when you purchase a license. In demo mode, Raven Lite incorporates the following restrictions: (1) There is a 30-second delay in launching the program; (2) The program will run for only five minutes at a time, after which it quits; you may re-start the demo version as many times as you like; (3) You cannot save new or edited sound files. All of these restrictions are removed when you enter a serial number to register the program.

## **Launch Raven Lite**

Launch Raven by double-clicking on its icon. Depending on how you installed Raven Lite, there may be an icon for it on your desktop, in your Start menu (Windows), in your dock (Mac OS), or you may have to open the Raven Lite folder to find it.

The Raven Lite window appears on your screen. At the top of the Raven Lite window are six *toolbars*. The toolbars contain buttons and other controls for most of the operations that you can do with Raven Lite, and are briefly explained in the sections below. You can find more complete explanations in the *Raven Lite User's Guide*.

## **Open a sound**

There are three ways to get a sound into Raven Lite. You can (1) open a sound file stored on your computer's hard disk or on a CD-ROM, (2) open a track from an audio CD, or (3) record a new sound. To learn about recording new sounds, see the *Raven Lite User's Guide*.

Buttons for these and some other operations are shown in the Raven Lite toolbar:

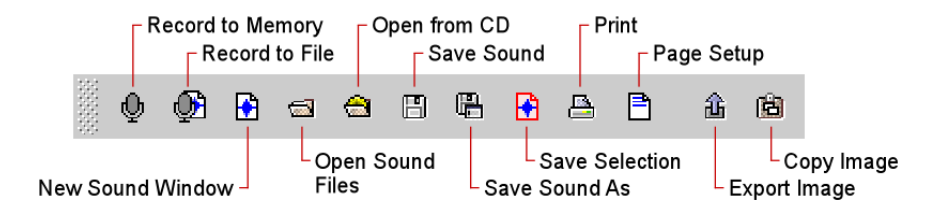

#### *What's the difference between an "audio CD" and a "CD-ROM"?*

There are two different ways that information can be stored on a compact disc (CD). An *audio CD*  contains only sound tracks (such as music or bird sounds) that can be played on an audio CD player or on a computer's CD drive. A *CD-ROM* (ROM stands for Read-Only Memory) can contain computer files of any kind, such as text, pictures, or sound files. A CD-ROM can be opened only on a computer, and is not recognized by an audio CD player.

## **Opening a sound file**

ΘĪ

Raven can open sound files saved in WAVE (.wav), AIFF (.aif), or MP3 formats. To open a sound file, click on the Open Sound File button on the File toolbar, or choose File > Open Sound File.... Choose a file to open from the Open Sound File dialog box, then click OK.

#### **Opening a track from an audio CD**

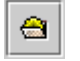

To open a track from an audio CD, choose File > Open From CD..., or click the Open CD Track icon. Raven Lite will display the Open CD Track dialog box. Choose the CD track you wish to open, and click OK.

If the checkbox labeled Get CD information from CDDB is checked in the Open CD Track dialog box, and your computer is connected to the Internet, Raven Lite will attempt to use the CDDB database to display the names of the individual tracks on the selected CD. Otherwise, tracks are displayed by number.

# **Raven sound windows and views**

When you first open a sound file or a CD track, Raven Lite shows you a sound window that contains two views of the sound. The *waveform* (upper) view displays an oscillogram, or graph of the sound showing amplitude versus time. The *spectrogram*  (lower) view represents time on the horizontal axis, frequency on the vertical axis, and relative power at each time and frequency as a color (by default grayscale) value.

#### **Start exploring**

Here's a brief summary of some of the ways that you can explore sounds with Raven Lite. The easiest way to perform most of these operations is to click on the buttons on the toolbars that appear near the top of the Raven Lite window.

#### **Play all or part of a sound**

You can play all or part of a sound forward or backward, at normal speed, or slower or faster. To play just part of the sound, select the part you want to play by clicking on the waveform or spectrogram view and dragging. Raven Lite will outline the *selection* with a red border.

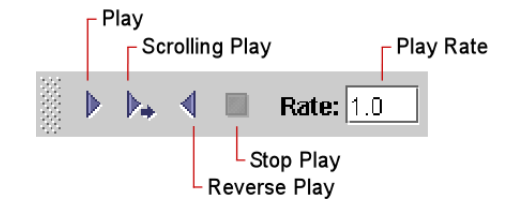

#### **Zoom in on part of a sound**

To see a sound in more or less detail, you can zoom in or out using the controls on the Selection/Zoom toolbar. To zoom in on a selected part of a view, highlight that part of the view with the mouse then click the Zoom To Selection button.

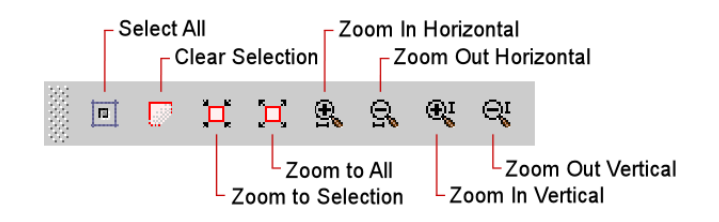

#### **Change the way spectrograms are displayed**

The controls in the including the Spectrogram toolbar let you choose the colors used in the spectrogram (the *spectrogram colormap*), the brightness and contrast, and the tradeoff between sharpness in the time (horizontal) and frequency or pitch (vertical) dimensions.

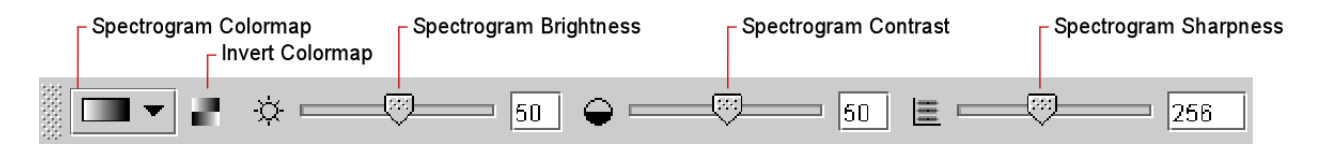

## **Edit the sound**

You can delete, cut, or copy all or part of a sound using buttons in the Edit toolbar. Once you've cut or copied a section of a sound, you can paste that section into the same sound at a different point in time, or into a different sound. You can make part of a sound louder or softer (amplifying), or filter out a range of frequencies from part of a sound.

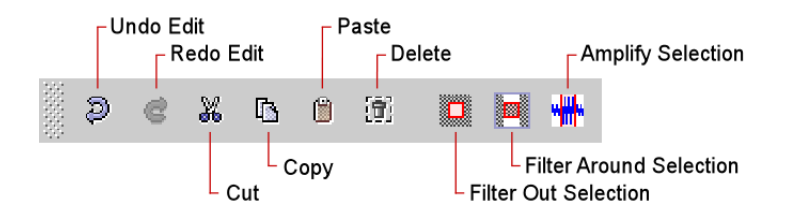

#### **Change the way sound windows are displayed**

The buttons in the View toolbar let you arrange windows within the Raven window, show or hide the waveform and spectrogram views, show or hide the view axes, and change how many lines are shown for each view.

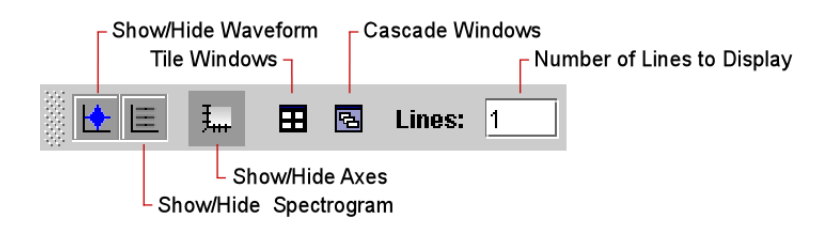

#### **Learn more**

Once you've spent some time experimenting, you may want to learn more about what you can do with Raven Lite. The *Raven Lite User's Guide* provides more details on all of Raven Lite's features. The *User's Guide* is supplied as a PDF (portable document format) file that you can read or print with the free Adobe Reader program. If you don't already have Adobe Reader installed on your computer, you can download it from http://www.adobe.com/products/acrobat/readstep2.html.